### **Cómo presentarse a su cita en MS Teams**

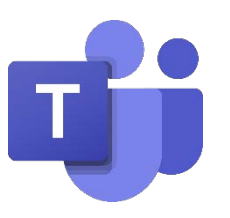

 Los Servicios de Salud del Comportamiento y Recuperación (Behavioral Health and Recovery Services, BHRS) del Condado de San Mateo utilizan una versión de Microsoft Teams que se apega a la Ley de Portabilidad y Responsabilidad del Seguro Médico (Health Insurance Portability & Accountability Act, HIPAA).

Para asegurarse de que está utilizando la versión de Microsoft Teams que se apega a la HIPAA, use el enlace de la cita que le envió su proveedor de BHRS del Condado de San Mateo (San Mateo County, SMC).

#### **Existen muchas formas de acceder a su cita por MS Teams:**

- 1) En su computadora, puede descargar la aplicación. Haga clic [aquí](#page-1-0) para pasar a esta sección (página 2).
- 2) En su computadora puede hacerlo sin descargar la aplicación. Haga clic [aquí](#page-2-0) para pasar a esta sección (página 3).

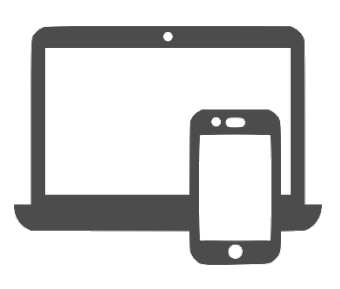

3) En su dispositivo móvil (por ejemplo, una tableta o un teléfono inteligente). Haga clic [aquí](#page-3-0) para pasar a esta sección (página 4).

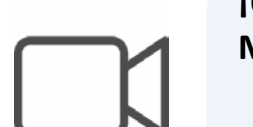

**¡Obtenga más información sobre las funciones de MS Teams!**

**Haga clic [aquí](#page-4-0) para pasar a la sección de esta guía que le enseña cómo:**

- Activar o desactivar el audio y video (páginas 5 a 6)
- Activar un fondo virtual (páginas 5 a 6)
- Utilizar la función de chat (páginas 5 a 6)

#### **Haga clic [aquí](#page-6-0) si quiere aprender cómo:**

• Compartir su pantalla (página 7)

### <span id="page-1-0"></span>Cómo presentarse a su cita desde una computadora (con la aplicación)

**Descargue la aplicación de Microsoft Teams** desde la tienda de aplicaciones de su computadora o desde este enlace:

<https://www.microsoft.com/en-us/microsoft-teams/teams-for-home>**.**

No necesita crear una cuenta Microsoft. Solo debe descargar la aplicación.

- 1. Descargue la aplicación.
- 2. Haga clic en el enlace de la cita que le envió su proveedor.
- 3. En la pantalla se abrirá una ventana emergente. Haga clic en "Open Microsoft Teams" (Abrir Microsoft Teams).

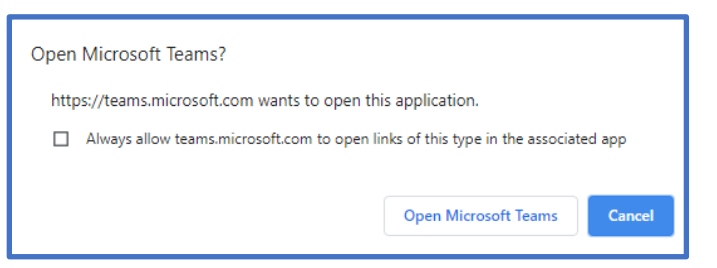

4. Regístrese como "guest" (invitado). Si se va a unir a una sesión grupal, no ingrese su nombre completo, para proteger su privacidad. Solo ingrese su primer nombre y la inicial de su apellido.

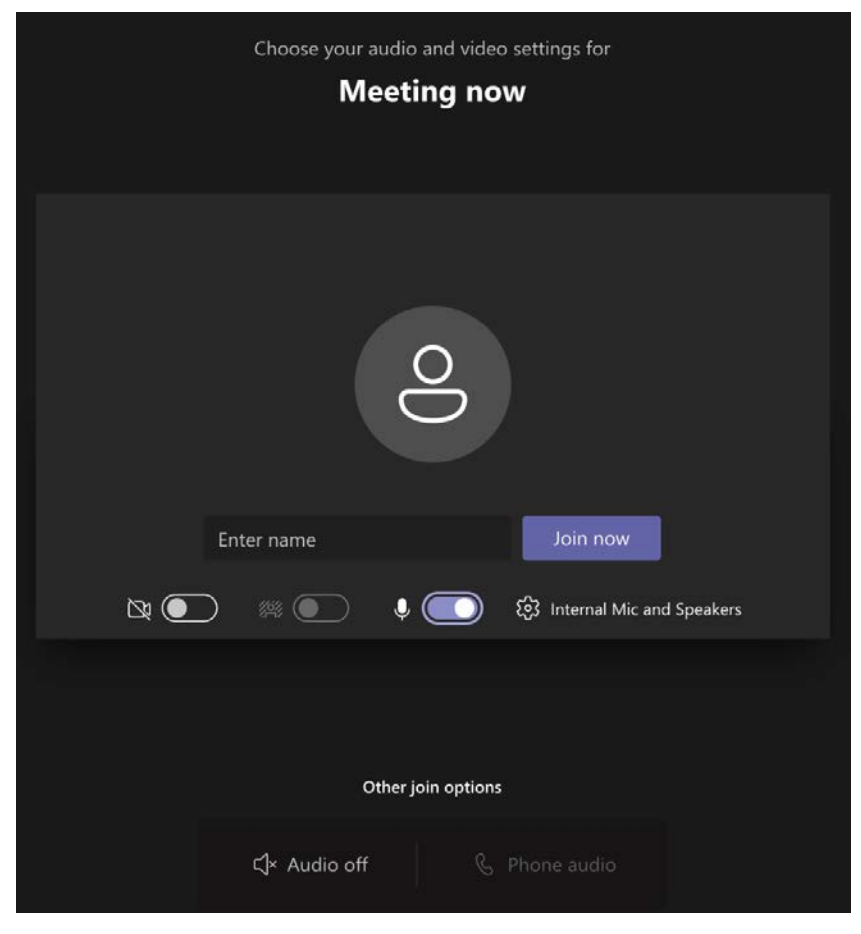

# <span id="page-2-0"></span>Cómo presentarse a su cita desde una computadora (sin la aplicación)

Si no puede descargar la aplicación, puede unirse desde un navegador web. Algunas funciones no están disponibles en el navegador web (por ejemplo, no tendrá la opción de difuminar el fondo).

Esta opción solo está disponible si utiliza una computadora de escritorio o portátil. Esta opción no está disponible si se conecta desde un dispositivo móvil.

- 1. Haga clic en el enlace de la cita que le envió su proveedor.
- 2. Se abrirá un sitio web en su pantalla. Haga clic en "Continue on this browser" (Continuar en este navegador).

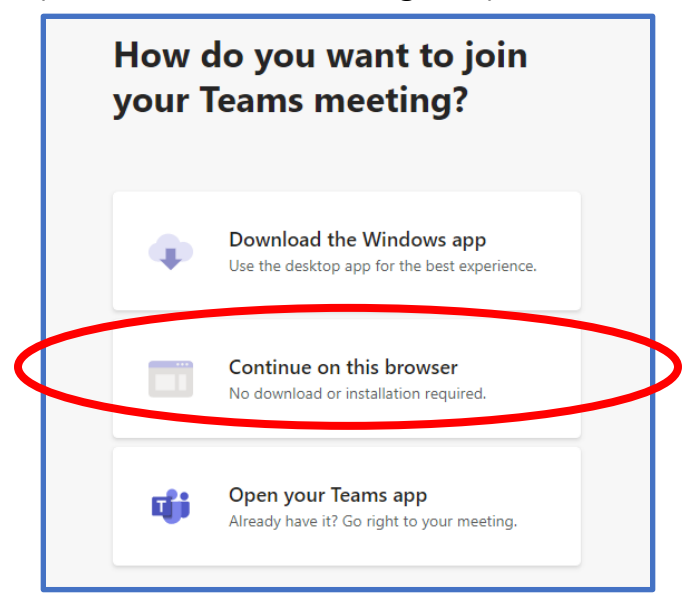

3. Regístrese como "guest" (invitado). Si se va a unir a una sesión grupal, no ingrese su nombre completo, para proteger su privacidad. Solo ingrese su primer nombre y la inicial de su apellido.

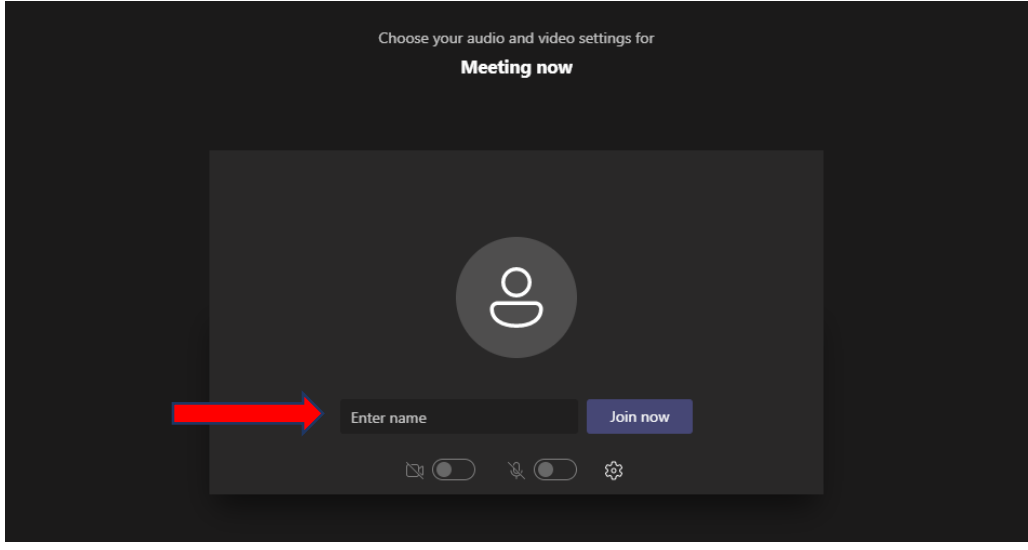

# Cómo presentarse a su cita desde un dispositivo móvil (teléfono celular, tableta)

<span id="page-3-0"></span>**Descargue la aplicación de Microsoft Teams** desde la tienda de aplicaciones de su computadora o desde este enlace:

<https://www.microsoft.com/en-us/microsoft-teams/teams-for-home>**.**

No necesita crear una cuenta Microsoft. Solo debe descargar la aplicación.

- 1. Descargue la aplicación.
- 2. Haga clic en el enlace de la cita que se le envió.
- 3. Haga clic en "Join as a guest" (Unirse como invitado).
- 4. Ingrese su nombre. Para proteger su privacidad, no ingrese su nombre completo. Solo ingrese su primer nombre y la inicial de su apellido.

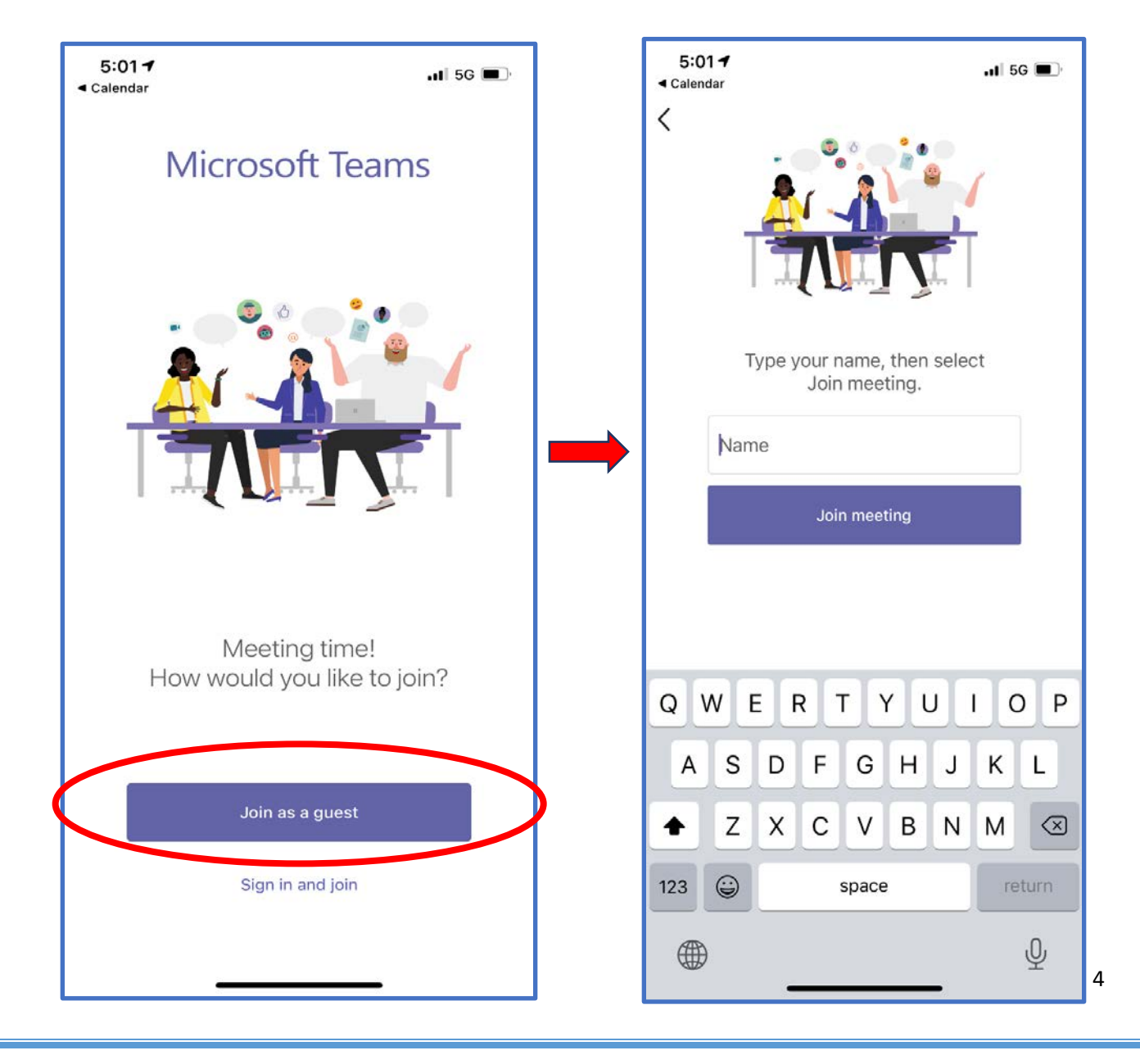

## Conozca las funciones de TEAMS

<span id="page-4-0"></span>Puede elegir si aparecer en video o no, y puede apagar o prender su micrófono. Puede configurar esto antes de entrar a la reunión o durante la reunión.

#### **Antes de entrar a la reunión...**

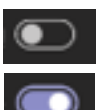

 $\mathbf{P}$  Esto significa que la función está "desactivada".

Esto significa que la función está "activada".

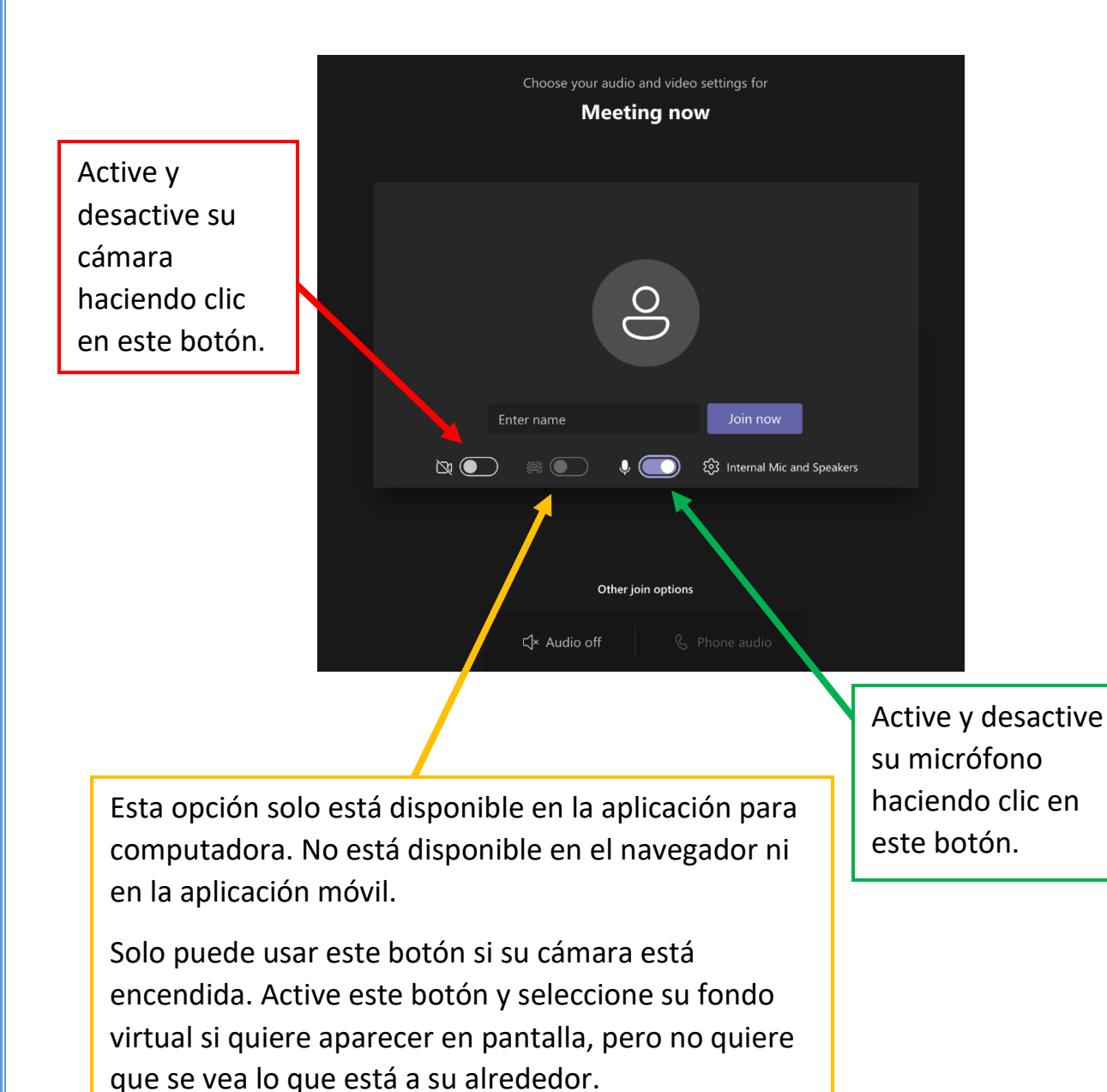

## Conozca las funciones de TEAMS (cont.)

Puede elegir si aparecer en video o no, y puede apagar o prender su micrófono. Puede configurar esto antes de entrar a la reunión o durante la reunión.

#### **Si ya está en la reunión...**

Si no hay una línea sobre el ícono, significa que la función está "activada".

Si hay una línea sobre el ícono, significa que la función está "desactivada".

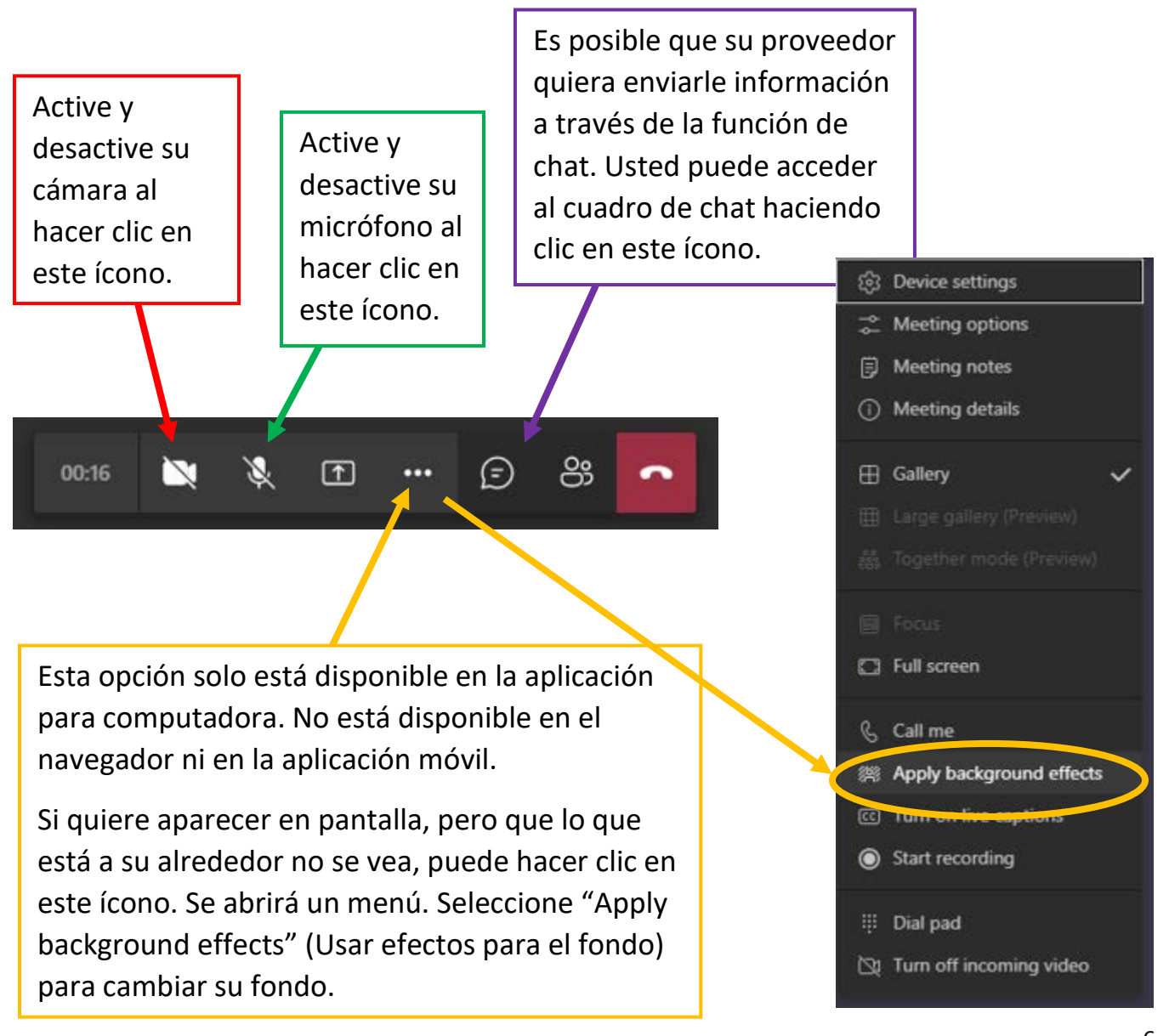

# Cómo compartir pantalla

<span id="page-6-0"></span>Tutorial en video: [https://support.microsoft.com/en-us/office/show-your-screen](https://support.microsoft.com/en-us/office/show-your-screen-during-a-meeting-90c84e5a-b6fe-4ed4-9687-5923d230d3a7)[during-a-meeting-90c84e5a-b6fe-4ed4-9687-5923d230d3a7.](https://support.microsoft.com/en-us/office/show-your-screen-during-a-meeting-90c84e5a-b6fe-4ed4-9687-5923d230d3a7)

1. Haga clic en **"Share" (Compartir)** .

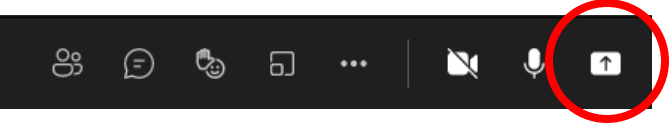

- 2. Elija qué quiere compartir:
	- **La opción "Desktop" (Escritorio)** muestra todo lo que hay en su pantalla.
	- **La opción "Window" (Ventana)** muestra solo una aplicación específica.

• No tome en cuenta las opciones **"PowerPoint"** ni **"Browse" (Navegar)**.

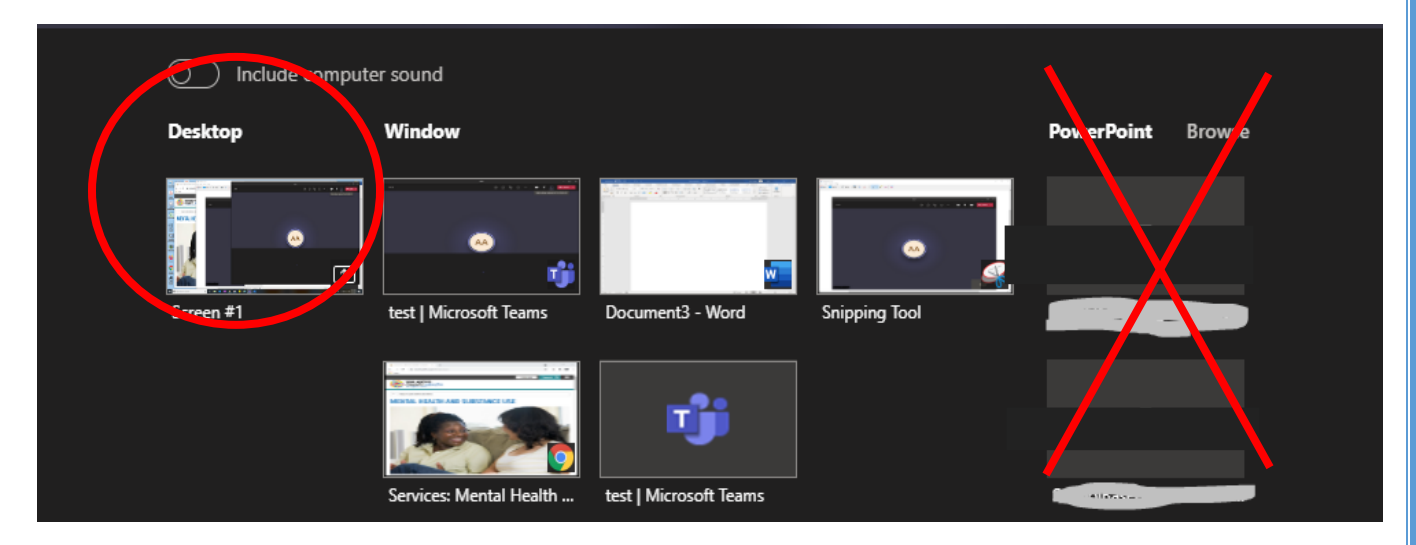

3. Haga clic en "Stop presenting" (Dejar de compartir) o **x** para dejar de mostrar su pantalla.

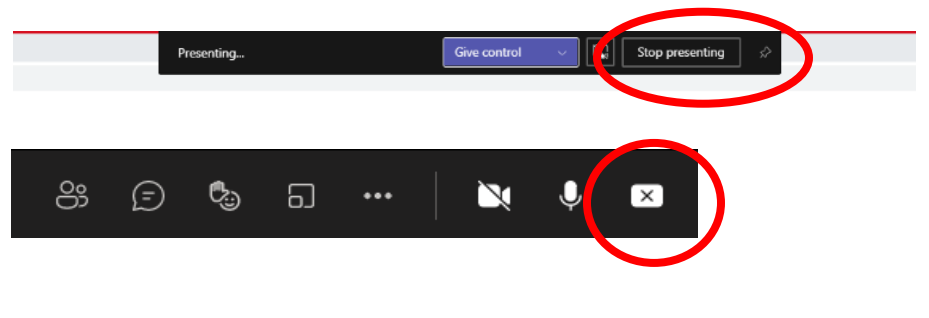